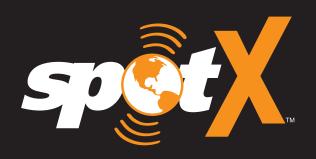

**QUICK START GUIDE** 

# **WELCOME**

Thank you for purchasing your **SPOT X**. Now you can stay connected with family, friends, co-workers, and Search & Rescue services whenever you're off the grid.

#### WHAT'S IN THE BOX?

- SPOT X Device
- Strap and Carabiner
- 18" Micro USB Data/Power Cable
- Quick Start Guide

- S.O.S. Mirrored Sticker
- Warranty Card
- GEOS Reference Guide

# **CHARGING YOUR SPOT X**

Connect the Micro USB Data/Power Cable to the SPOT X USB Data/Power Port and connect to either a computer or an AC Power Adapter. The battery with the lightning bolt icon will be visible while charging.

Once the battery icon indicates a full charge  $\Box$ , disconnect the USB Cable from the SPOT X. Make sure the USB cover is firmly sealed to ensure the device's waterproof capability.

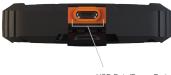

USB Data/Power Port

# **ACTIVATING YOUR SPOT X**

IMPORTANT: YOUR SPOT X REQUIRES AN ACTIVE SPOT SERVICE PLAN SUBSCRIPTION TO COMMUNICATE. SPOT X FEATURES, INCLUDING S.O.S., WILL NOT WORK WITHOUT FIRST ACTIVATING YOUR DEVICE.

IF YOU ENCOUNTER ISSUES DURING ACTIVATION, PLEASE VISIT **FINDMESPOT.COM/SPOTXSUPPORT** FOR ASSISTANCE.

#### CONFIGURING YOUR SPOT X

- 1. Power on the SPOT X by quick pressing the Power button.
- 2. You can start the configuration process by selecting your desired language, time and date setting and follow all onscreen instructions.
- 3. The device ESN and Auth code will now be displayed for your reference during activation.

#### ACTIVATING YOUR SPOT X AND SELECTING A SERVICE PLAN

- 1. Go to FindMeSPOT.com/Activate
- New SPOT customers should select **Begin Activation** to create a new SPOT account. Existing SPOT customers should login to their current SPOT account and select Add New SPOT Device.

# NOTE: ELECTRONIC SERIAL NUMBER (ESN), AUTHORIZATION CODE, AND MOBILE DEVICE NUMBER (MDN)

The ESN and Authorization Code can also be found on the SPOT X device by selecting **System Settings** and scrolling to and selecting SPOT X Info. The ESN can also be found on the bottom of your SPOT X retail box or on the back of your device. You will need both the ESN and Authorization code when setting up your **SPOT MY ACCOUNT.** 

Your MDN will be assigned after you complete the **SPOT MY ACCOUNT** activation process. Share this number with others so they can message you directly!

 Follow the onscreen instructions to create an account, choose a service plan and additional services for your SPOT X. Confirm your order to finish the SPOT MY ACCOUNT activation process.

# SPOT X FIRMWARE UPDATE REQUIRED

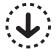

ONCE YOU COMPLETE THE **SPOT MY ACCOUNT** ACTIVATION, MAKE SURE YOUR DEVICE IS UPDATED WITH THE LATEST FIRMWARE. SYNCING SPOT X WITH YOUR **SPOT MY ACCOUNT** WILL BE REQUIRED FOR SEVERAL FEATURES SUCH AS CONTACTS AND PREDEFINED MESSAGES TO APPEAR ON YOUR DEVICE.

VISIT FINDMESPOT.COM/FIRMWARE TO DOWNLOAD THE LATEST SPOT X FIRMWARE UPDATER.

3

# **SPOT X AT A GLANCE**

# **DEVICE OVERVIEW**

- Power/Backlight Button
- 2 Power LED
- 3 Display Screen
- 4 S.O.S. Button
- 5 Directional Pad
- 6 Select Button
- Track Button
- 8 Back Button
- 9 QWERTY Keyboard
- USB Power/Data Port

#### MAIN MENU ACTIONS

- 1 Opens Messages Screen
- 2 Creates New Messages
- 3 Opens Contacts Screen
- 4 Sends Check In Message
- 5 Opens Track and Fetch Intervals Screen
- **6** Fetches New Messages
- Opens Navigation Screen
- Opens System Settings

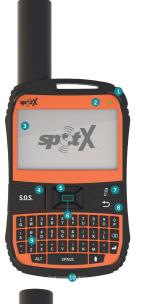

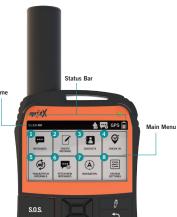

# **DEVICE OVERVIEW FUNCTIONS**

|                     | BLINKING GREEN                                                                                                    | BLINK                                               | ING RED                                                                                                    | NO LED                                                                                                  |
|---------------------|----------------------------------------------------------------------------------------------------|-----------------------------------------------------|----------------------------------------------------------------------------------------------------|----------------------------------------------------------------------------------------------------|
| POWER LED           | SPOT X is powered on and battery life is above 20%.                                                                           | SPOT X is powered on and battery life is below 20%. |                                                                                                    | SPOT X has either entered<br>power saving mode due to<br>no button press or the unit<br>is powered off. |
| POWER BUTTON        | Press the Power button to power on<br>the SPOT X. Long press the Power<br>button for 3 seconds to power OFF.                  |                                                     | While the SPOT X is powered ON, quick press the Power button to toggle the screen and keyboard backlight on and off. |                                                                                                    |
| S.O.S. BUTTON       | Long press the S.O.S. button for 3 seconds or until S.O.S. screen is displayed to initiate an S.O.S. with GEOS IERCC.         |                                                     | While S.O.S. is active, long press the S.O.S. button for 3 seconds to cancel the S.O.S. with GEOS IERCC.             |                                                                                                    |
| TRACKING BUTTON     | Long press the Track button for 3 seconds to initiate tracking mode at your set interval rate.                                |                                                     | While Tracking Mode is active, long press the Track button for 3 seconds to cancel Tracking.                         |                                                                                                    |
| DIRECTIONAL PAD     | Press up, down, left and right to navigate to and highlight a section on the screen.                                          |                                                     | Press the Select button to make a selection.                                                                         |                                                                                                    |
| BACK BUTTON         | Quick press the Back button to navigate to the previous screen.                                                               |                                                     | Press and hold the Back button to go back to the Main Menu screen.                                                   |                                                                                                    |
| QWERTY KEYPAD       | Use the keyboard to create messages, contact names and other manual entries as required.                                      |                                                     |                                                                                                    |                                                                                                    |
| DISPLAY SCREEN      | The SPOT X Display screen allows for interaction with the Main Menu, sub-menus, and other onscreen features.                  |                                                     |                                                                                                    |                                                                                                    |
| USB POWER/DATA PORT | Used to connect a Micro USB Cable to the SPOT X USB Port to charge the SPOT X device and to sync with <b>SPOT MY ACCOUNT.</b> |                                                     |                                                                                                    |                                                                                                    |

50.8

# STATUS BAR ICONS

#### **BATTERY**

Battery Strength

Low Battery

Battery Charging

#### **GPS SIGNAL**

**GPS** GPS Signal Available

GPS GPS Signal Unavailable

## **DEVICE**

( Sync Required

#### **MESSAGES**

New Incoming Messages

Fetching New Messages

Rending Queued Messages

Sending Check In Message

#### **MODES**

s.o.s. S.O.S. Active

Tracking Active

Suspended Tracking

#### TIME

**5:00 PM** 12-Hour Format **17:00** 24-Hour Format

# **MENU DISPLAY ICONS**

#### **MESSAGES**

Create New Message

↑ Send Message

Reply to Message

Predefined Messages

#### CONTACTS

Contact List

Create New Contact

## **GPS**

☑ ★ Include Elevation with Message

☑ ◆ Include GPS Coordinates with Message

Create New Waypoint

Navigate to Location

# **OTHER**

Delete

■ Save

**⇒** Back

#### **CONTACTS**

Email Contact

Mobile Contact

Group Contact

#### **SENT MESSAGE STATUS**

Message Delivered

Message Failed

Message Sent to Queue

Message Sent - Delivery Unconfirmed

# **GETTING STARTED**

#### IMPORTANT SPOT X TIPS

SPOT X needs a clear view of the sky with no obstructions (buildings, roof overhangs, trees, etc.) to obtain a GPS signal in order to provide the most accurate location information and send messages (Figure 1). SPOT X may not function properly at the bottom of a deep canyon, in a cave, or in very dense woods.

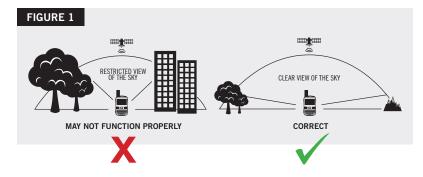

- Orienting SPOT X vertically with the **antenna facing towards the sky** will improve performance as the antenna is located on the top portion of the device.
- Before heading off the grid, we strongly recommend that you send a test message to ensure your device was activated properly. You can view your sent messages in your account at **FindMeSPOT.com/MyAccount.**

# **SPOT X OPERATING TEMPERATURES**

Prolonged use or storage of your SPOT X in direct sunlight or in a vehicle may cause the device to overheat and/or damage its battery. SPOT X can withstand operating in temperatures of -4F to +140F (-20C to +60C).

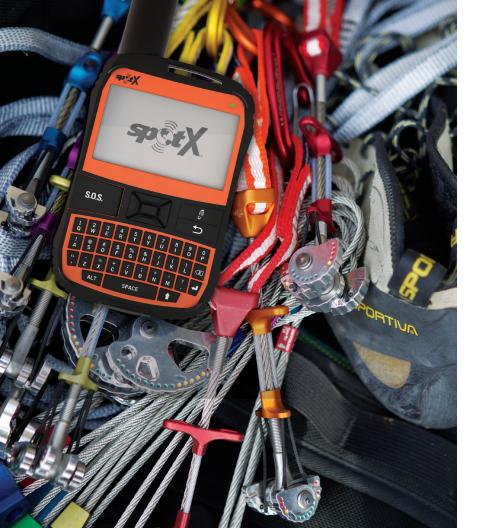

# **CONTACTS**

SPOT X can hold up to 70 contacts and/or contact groups. Contacts can be manually added through the SPOT X or through **SPOT MY ACCOUNT.** If added through **SPOT MY ACCOUNT,** syncing is required using the SPOT X Firmware Updater in order for the contacts to display on the SPOT X.

# MANUALLY ADDING A CONTACT

- 1. On the **Main Menu** screen, select **1** to display the contacts list.
- 2. On the **Contacts** screen, select **1** to display the **New Contact** screen (Figure 2).
- Enter the required information and select 
  ☐ to save the contact to your SPOT X device.

If both **Email** and **SMS/TEXT** fields are filled in, the SPOT X will create two separate contacts, one for each field.

4. Additionally, the sync required icon (Figure 3) will appear next to the new contact's name and in the Status Bar. This indicates that the SPOT X will need to sync with SPOT MY ACCOUNT if you would like the contact to be uploaded to your contact list in SPOT MY ACCOUNT.

NOTE: See the User Guide for instructions on how to add contacts through SPOT MY ACCOUNT. To download the complete SPOT X User Guide go to FindMeSPOT.com/SPOTX.

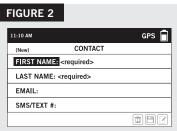

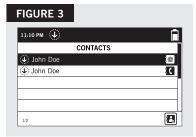

# 2-WAY MESSAGING

#### **CREATE & SEND A MESSAGE**

- On the Main Menu screen, select and the message composing screen will be displayed.
- 2. Select 1 to add contacts.
- 3. Once you have selected a contact, select the **Message**: field to display the **New Message** screen (Figure 4). Enter a message of up to 140 characters and select **Done.** You can include your **Elevation** and/or **GPS Coordinates** by clicking on the box next to the ★ and ❖ icons (Figure 5).

**NOTE:** The altitude will not be displayed on the device, but the recipient will receive this information. Additionally, the SPOT X does not support displaying altitude from messages.

4. Select **↑** to send your message.

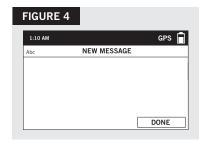

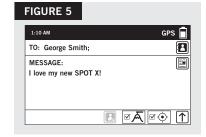

#### PREDEFINED MESSAGES

Make messaging even easier by sending a Predefined Message. These messages can only be edited in your **SPOT MY ACCOUNT** and up to 14 Predefined Messages can be stored on your SPOT X. Syncing SPOT X with your **SPOT MY ACCOUNT** is required for Predefined Messages to appear on your device.

To send a Predefined Message, simply create a new message and select the  $\bf Predefined$  Messages button  $\blacksquare$  .

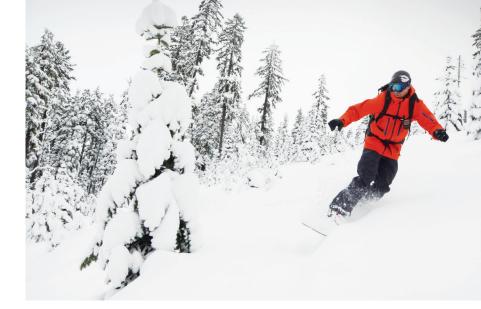

# **CHECK IN**

Check In with friends and family by quickly sending a pre-programmed message and/ or email along with your GPS coordinates. The Check In message will include a link to Google Maps™ containing the SPOT X's location.

The Check In message can be edited and assigned to contacts via  ${\bf SPOT}$   ${\bf MY}$   ${\bf ACCOUNT}$  at any time.

# SENDING A CHECK IN MESSAGE

On the **Main Menu** screen, simply select  $\heartsuit$  and the pre-programmed message will be sent to your pre-assigned contacts.

10

# S.O.S.

IMPORTANT NOTICE: S.O.S. MODE SHOULD ONLY BE USED DURING LIFE THREATENING EMERGENCIES. SENDING FALSE S.O.S. MESSAGES MAY SUBJECT YOU TO LIABILITY FOR ADDITIONAL CHARGES.

Activate the S.O.S. mode to begin communicating and sending alerts directly to GEOS International Emergency Response Coordination Center (IERCC). GEOS IERCC will notify the appropriate emergency responders based on the SPOT X's GPS location and your emergency situation. Responders may include local police, Coast Guard, or Search and Rescue teams. For full details about GEOS IERCC, please visit FindMeSPOT.com/GEOS

#### **INITIATING S.O.S.**

- 1. Power on device, lift cover, long press the S.O.S. button for 3 seconds or until S.O.S. screen is displayed, and follow the onscreen instructions.
- 2. The **S.O.S.** icon should appear on the **Status Bar** to indicate that S.O.S. has been initiated (Figure 6).
- 3. Once S.O.S. is initiated, GEOS IERCC will be notified of your emergency. SPOT will continuously send S.O.S. notifications with your GPS position to GEOS IERCC every 5 minutes until S.O.S. is cancelled or the SPOT X is powered off.
- SPOT X will then allow you to communicate 2-Way, via message, with GEOS IERCC by selecting the **Text GEOS** button.

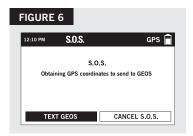

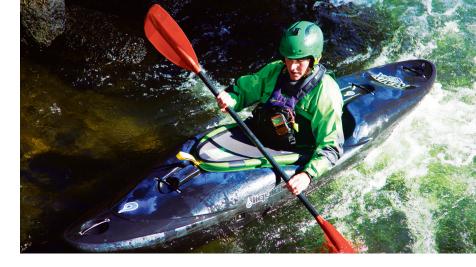

- 5. Upon activating S.O.S., the device will terminate all previously queued messages waiting to be transmitted as well as Navigation, Check In, and Tracking if active. The SPOT X device will be locked down on S.O.S. Mode and you will not be able to send messages to anyone other than GEOS IERCC until S.O.S. is cancelled.
- 6. While S.O.S. is active, the SPOT X should remain outside in clear view of the sky with no obstructions in order to maintain network connectivity.

#### **CANCELLING S.O.S.**

Lift cover, long press the S.O.S. button for 3 seconds and follow the onscreen instructions, or select Cancel S.O.S. from the S.O.S. screen. (Figure 7).

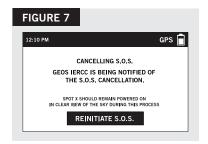

12

## SOCIAL MEDIA

Link your social media accounts to your SPOT X directly from your **SPOT MY ACCOUNT**. Once you've linked your accounts you will be able to send 140 character updates to those accounts from your SPOT X at any time. Syncing SPOT X with your SPOT account is required for social media to appear as a contact on your device.

Simply create a new message, select 11 to access your contact list, and choose your linked social media as a contact.

# **TRACKING**

With SPOT X, your friends and family can track your progress in near real-time using **SPOT Share Page** with Google Maps $^{\text{TM}}$  giving them a virtual breadcrumb trail of your adventure.

#### **SELECTING A TRACKING INTERVAL**

The SPOT X default tracking interval is 10 minutes. Depending upon your service plan, you can select from tracking intervals of 2½, 5, 10, 30, or 60 minutes.

On the **Main Menu**, select (), then scroll to and select **Current Tracking Interval** and choose from the list of available intervals. All non-subscribed tracking intervals will be grayed out.

FIGURE 8

•••

MESSAGES

1

CREATE MESSAGE

...

FETCH NEW MESSAGES

11:10 AM

#### INITIATING TRACKING

- 1. Power on the SPOT X and long press the Track button  $\P$  on the SPOT X device for 3 seconds or until the tracking icon  $\P$  appears in the **Status Bar**. (Figure 8).
- 2. Once your GPS position is acquired, SPOT X will send your tracks in accordance with the tracking interval you have selected until you manually stop tracking, the SPOT X detects no movement, or you power off the SPOT X device.
- 3. While Tracking is active, SPOT X should remain outside in clear view of the sky with no obstructions in order to maintain network connectivity.

# CANCELLING TRACKING

Long press the Track button on the device for 3 seconds and the track icon will disappear from the status bar.

# **MESSAGE FETCHING**

Every time SPOT X sends a track and/or a message, SPOT X will also retrieve and download any incoming messages. When you're not Tracking or sending a message, the Message Fetching function will check for messages for you.

#### SELECTING A MESSAGE FETCHING INTERVAL

The SPOT X default message fetching interval is Off/Manual Fetching. Depending upon your service plan, you can select from fetching intervals of 2½, 5, 10, 30, 60 minutes, 4 hrs, 24 hrs, or Off/Manual fetching.

On the **Main Menu**, select  $\textcircled{\bullet}$ , then scroll to and select **Current Fetch Interval** and choose from the list of available intervals. All non-subscribed fetching intervals will be grayed out.

#### **NAVIGATION**

#### CALIBRATING THE COMPASS

Your SPOT X uses a digital compass to give accurate heading and bearing information. The SPOT X automatically checks compass calibration and will instruct you to calibrate when necessary.

- 1. On the **Main Menu**, select (4), then select **Settings** and scroll to and select the **Calibrate Compass** button.
- The Calibrate Compass screen will be displayed. Select Start Calibration to begin and follow the onscreen instructions.

#### **TROUBLESHOOTING**

#### DEVICE RESET

If the SPOT X becomes unresponsive, you may have to do a hard reset. Simply press and hold the **Select** and **Power Button** for 12 seconds until the user interface flashes off, then release the buttons. The SPOT X logo should be displayed on the screen.

**NOTE:** After 3 seconds of holding the **Power Button**, you will be asked if you want to power off. Disregard the message and continue to hold both buttons down.

14 15

🏚 👺 GPS 🗐

3

(A)

NAVIGATION

 $\otimes$ 

CHECK IN

<u>=</u>

# **ADDITIONAL SPOT X SUPPORT**

THIS QUICK START GUIDE IS SUBJECT TO CHANGE WITHOUT NOTICE.

Some information on this guide may be outdated due to firmware updates. Visit FindMeSPOT.com/SPOTXSupport to access the latest version of the SPOT X Quick Start Guide and for more information on how to use SPOT X.

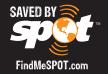

© 2018 SPOT LLC. All Rights Reserved. All SPOT products described on **FindMeSPOT.com** are the products of SPOT LLC and its affiliates, which are not affiliated in any manner with SPOT Image of Toulouse, France or SPOT Image Corporation of Chantilly, Virginia.

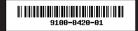